# Adding a Form of Payment in United Corporate Direct

### **How To: Add a Form of Payment in United Corporate Direct**

A traveler can log into United's website and add a form of payment to their profile via the **"Profile & Preferences"** section by viewing their account. Under Profile & Preferences there will be a **"Saved Forms of Payment"** feature the traveler can click on to add the credit card. Below are screenshots for additional guidance.

#### **Step 1**

### **Log in to [united.com](https://www.united.com/en/us/) with your United MileagePlus® number and password. Click "View Account"**

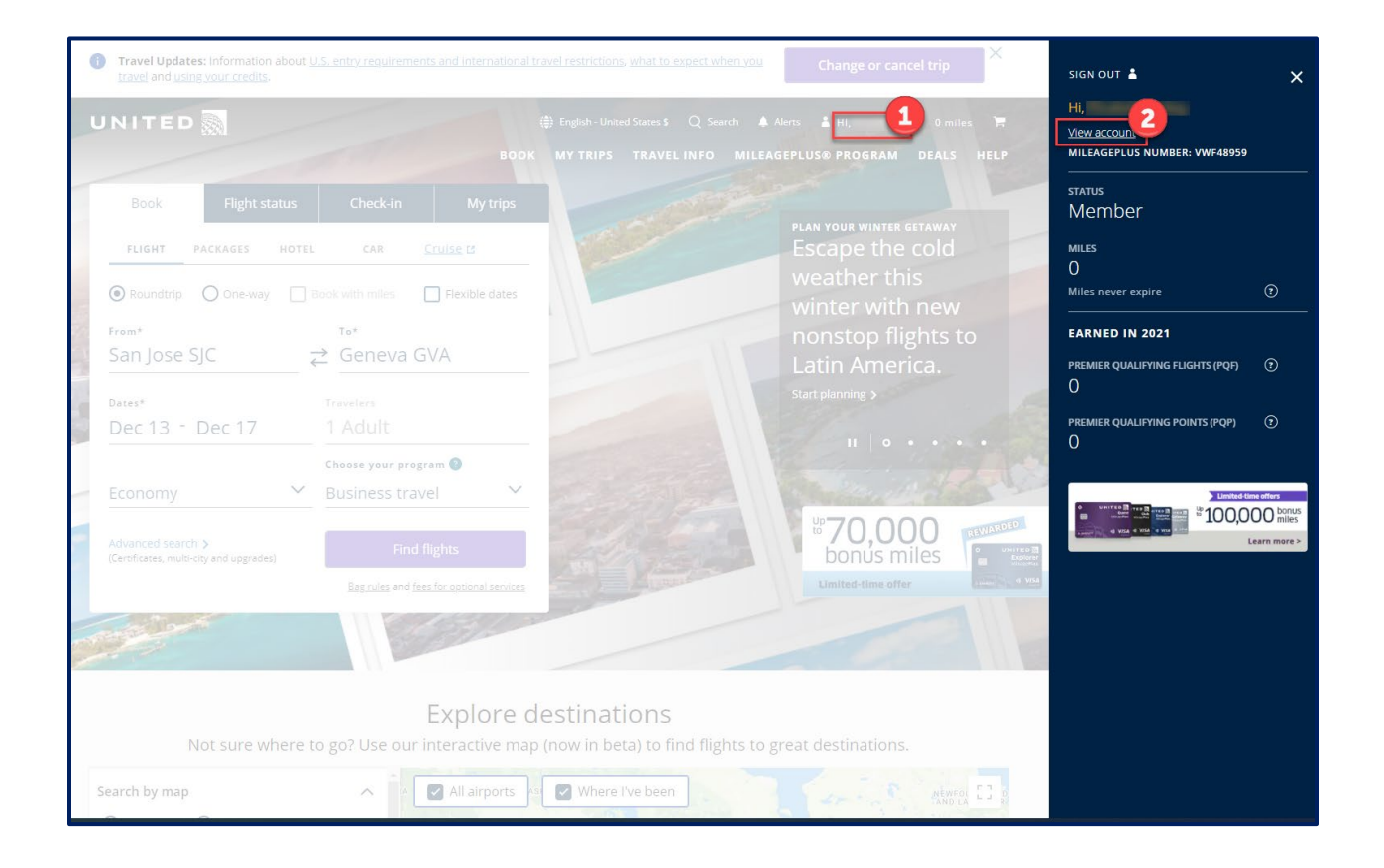

## **Step 2**

**Click on the dropdown menu for "Profile and Preferences" and select "Save Forms of Payment"**

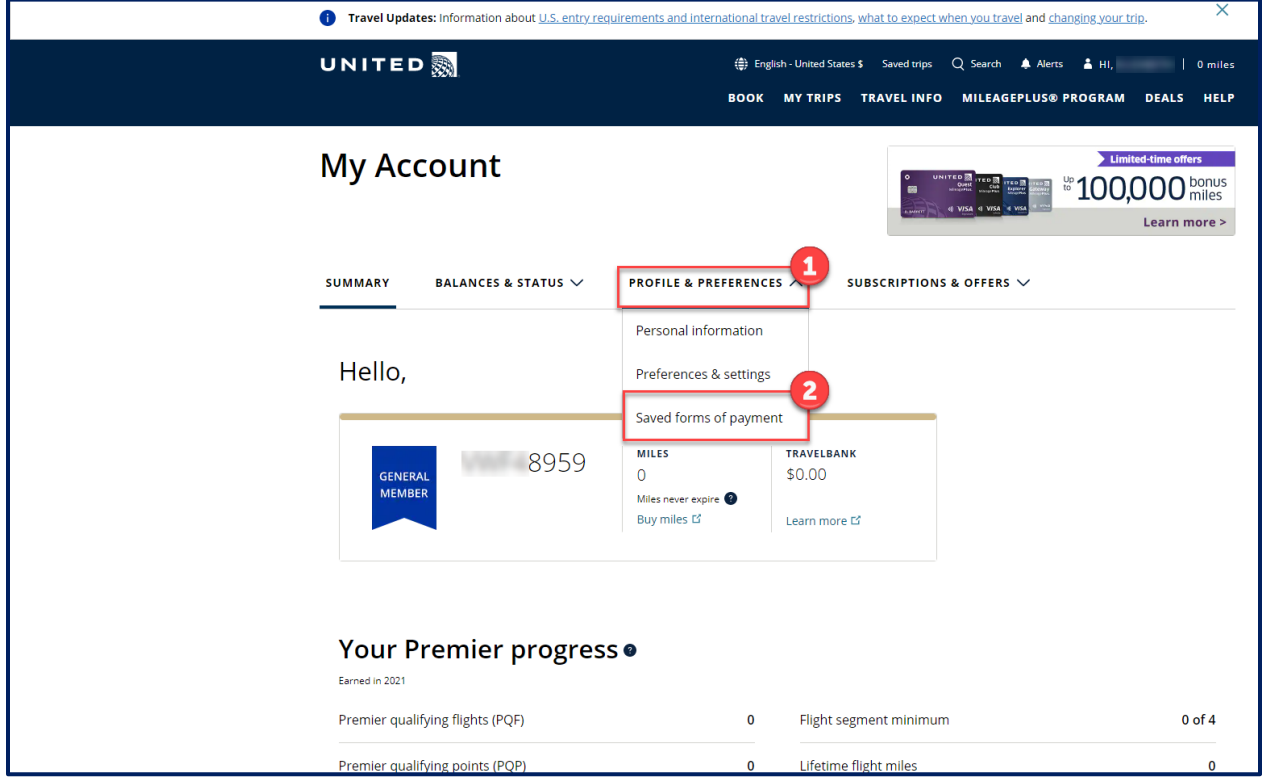

## **Step 3 Click on the "+Add Saved Form of Payment" hyperlink**

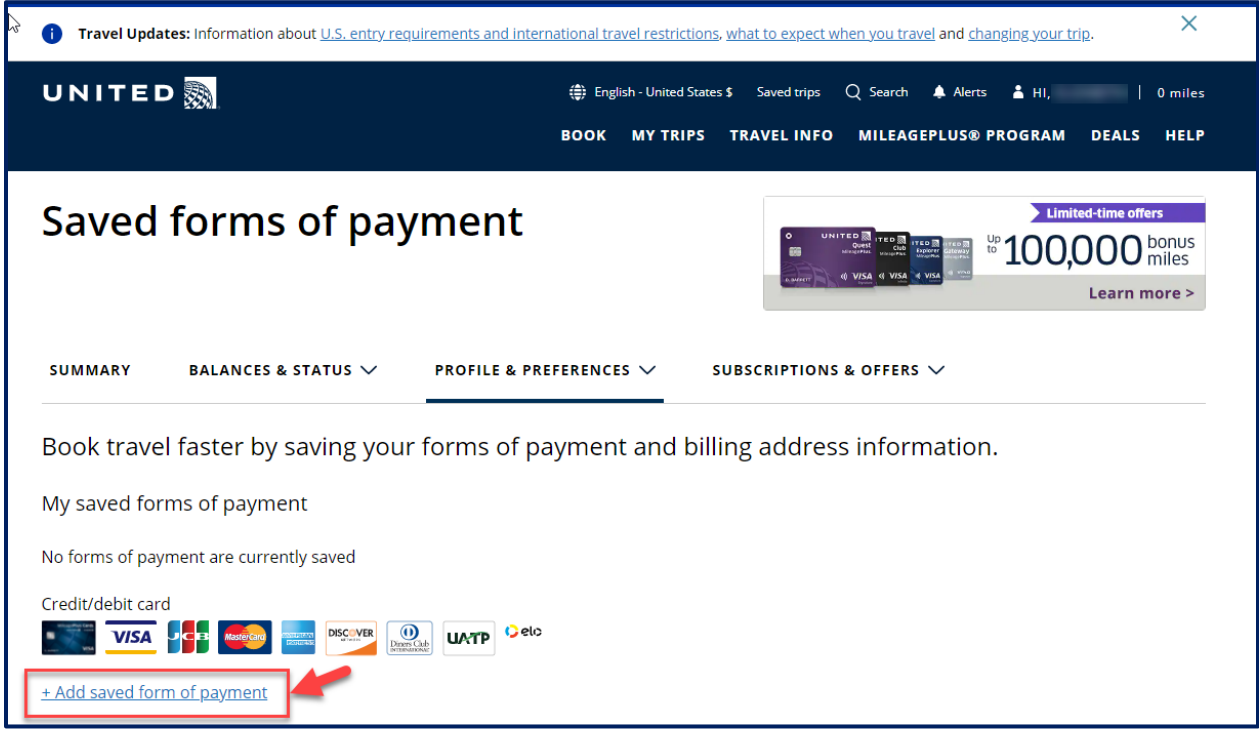